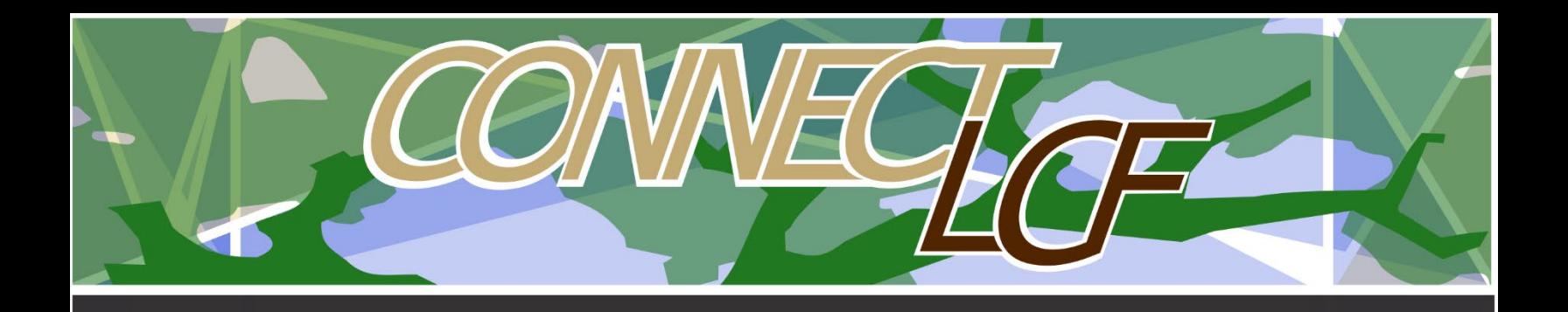

## HOW TO APPLY

I

You will need a ConnectLCF login to apply for a permit or entitlement case. Refer to the Login/Register Guide.

- **1. Login to [ConnectLCF](https://lacanadaflintridgeca-energovpub.tylerhost.net/Apps/SelfService#/home) from City's homepage [www.cityoflcf.org](http://www.cityoflcf.org/)**
- **2. From the top menu click on APPLY DROP DOWN:**

**THERE ARE TWO TYPES OF APPLICATIONS: PERMITS (BUIDLING AND SAFETY OR ENCROACHMENT PERMITS) OR PLANS (PLANNING/ENTITLMENT CASES).** 

**YOU MAY SELECT ANY OF THE MOST FREQUENLTY USED APPLICAIONS OR SELECT "ALL" TO SEE LIST OF ALL PERMIT OR PLANS:** 

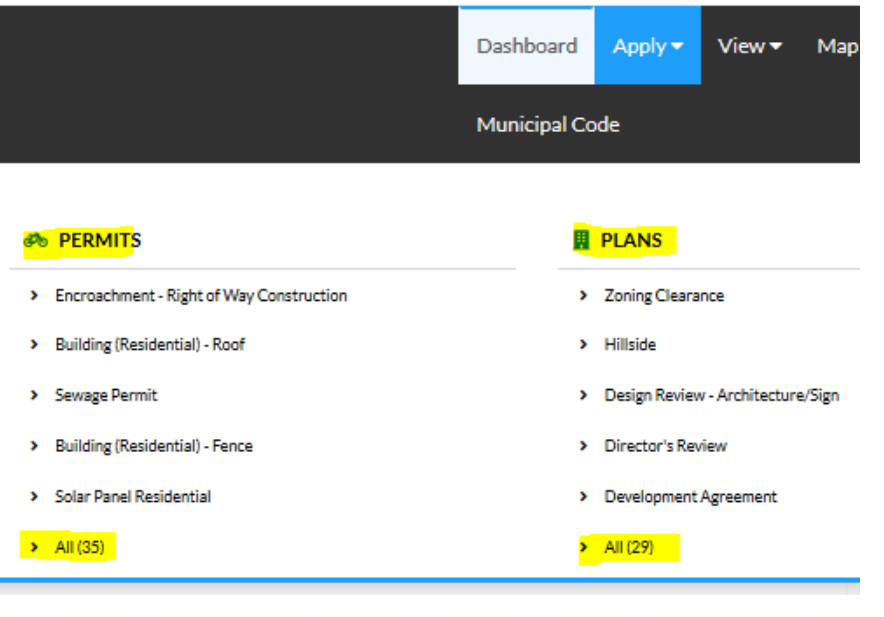

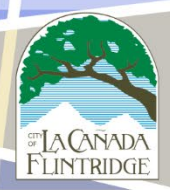

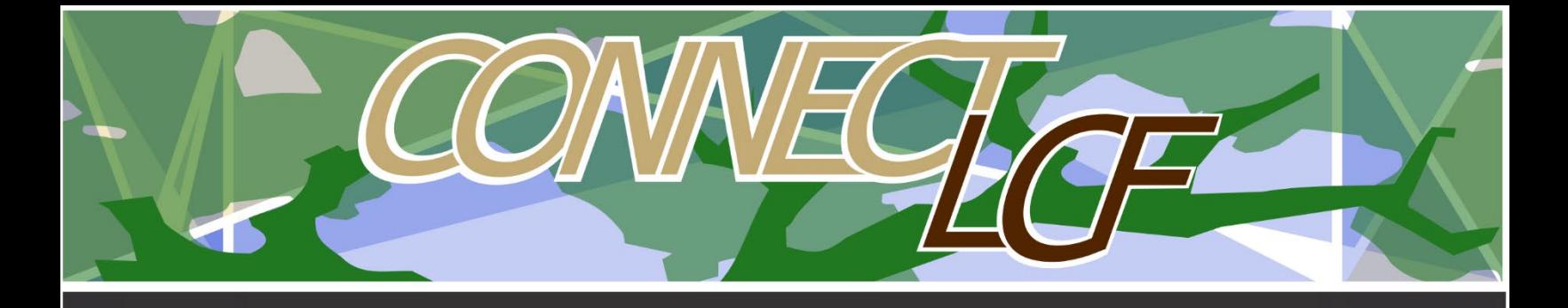

- **3. SELECT THE APPLICATION YOU WANT TO APPLY FOR**
- **4. YOU WILL SEE THE FOLLOWING PAGE WHERE YOU CAN ADD THE PROJECT ADDRESS:**

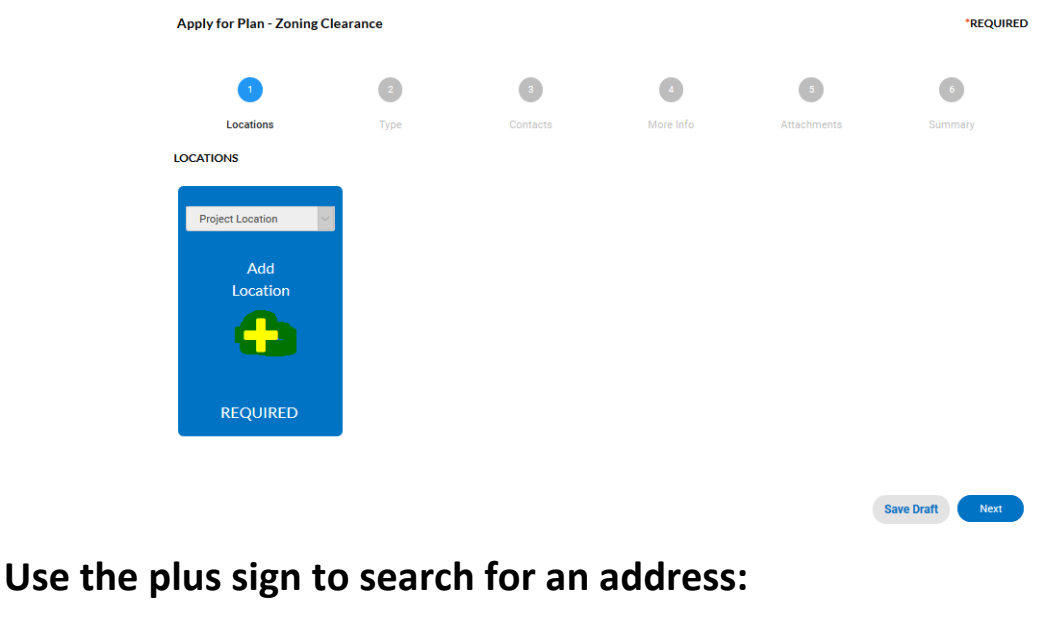

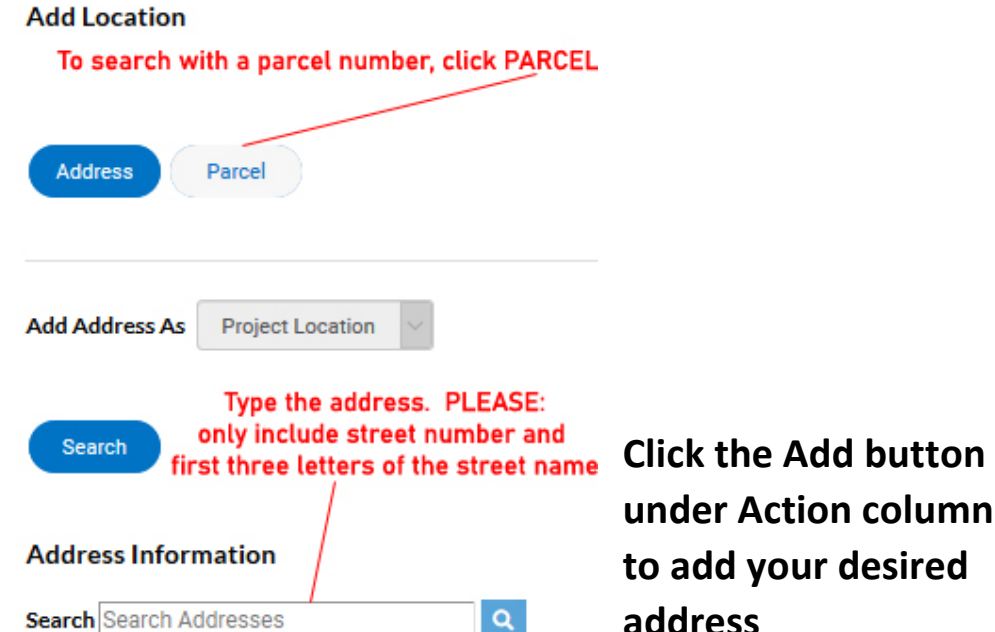

**under Action column to add your desired address**

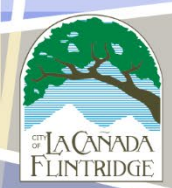

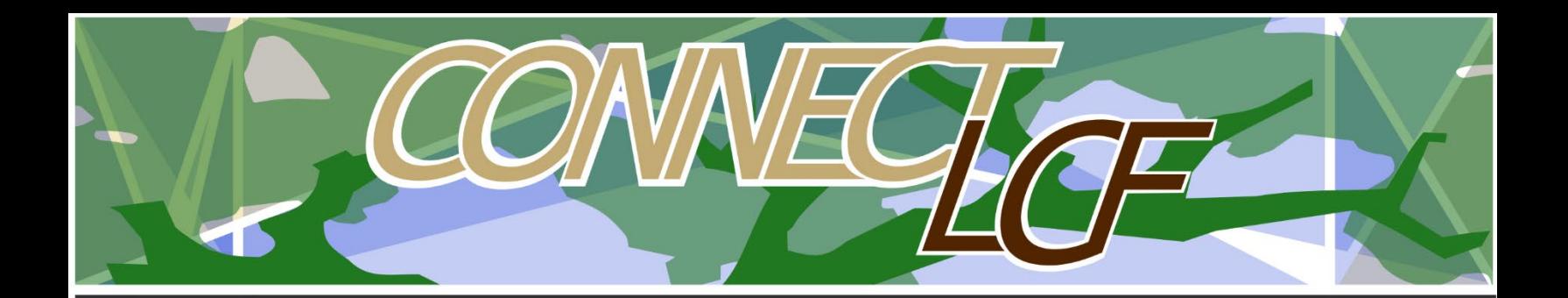

- **5. One Project Location is added. Click Next to proceed to Step 2.**
- **6. Provide project description and other required information. Here you have one final opportunity to change the application type from the dropdown menu if you selected the wrong application:**

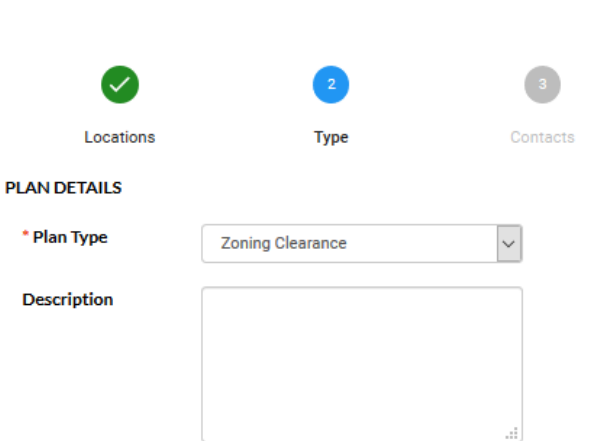

**7. Click next to proceed to Step 3. The system will automatically add you as an applicant. You may add additional user to the case by selecting Add Contact and searching for them. NOTE: users must have a ConnectLCF login to be added to a record.**

Apply for Plan - Zoning Clearance

**Apply for Plan - Zoning Clearance** 

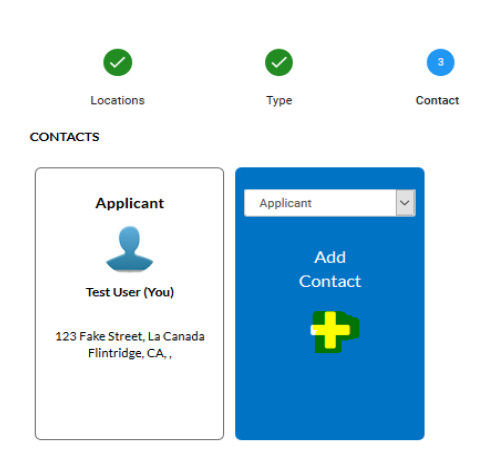

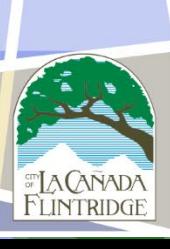

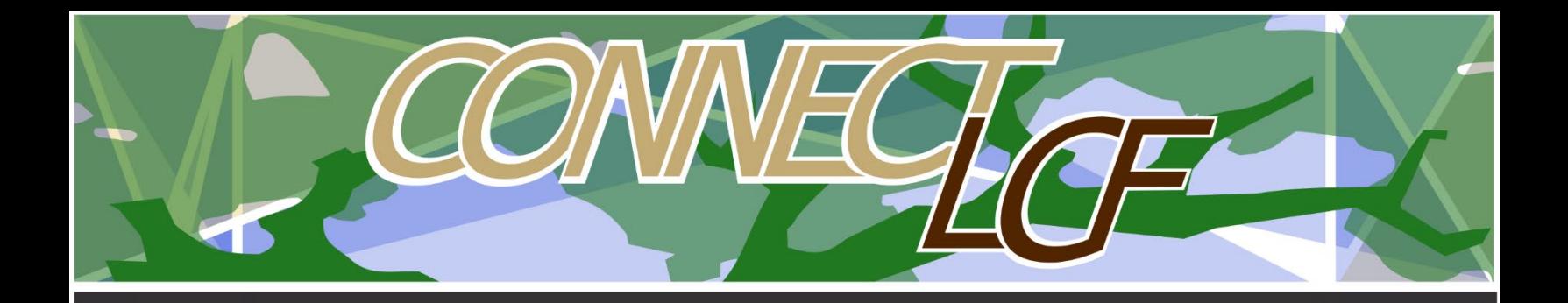

**8. Click Next to proceed with Step 4, where you will provide more details about the project. Please go through the application and provide the necessary information. Information boxes in Red are required but there may be other fields which relate to your project.**

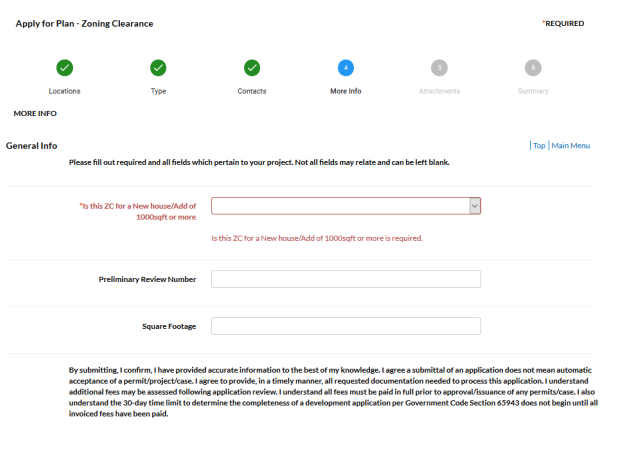

**Also review the acknowledgment page prior to proceeding.**

**9. Click next to proceed to Step 5, where you can upload the required submittals. Review the Required Submittals under the** 

Required Submittals \*

Required Submittals dropdown<br> **For the list of documents needed for your application.**

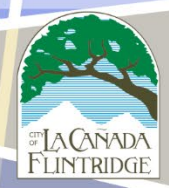

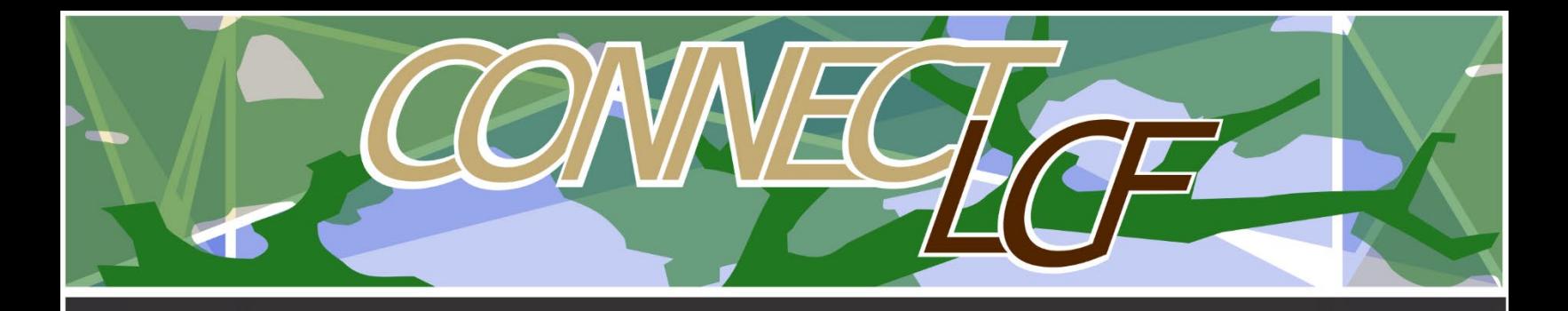

**Documents are uploaded one at a time using the plus symbol. Upload the Required documents as indicated per application.** 

vide all documentation as listed unde RESURMITTAL drondown menu above ALL CON LICENSE (COPY OF LICENSE OR PROOF OF LICE incomplete application. To avoid unnecessary del FLATTEN YOUR DRAWING BEFORE UPLOADIN

**Maximum per file size is 40 MB.**

- Submittals Add Attachment
- **10. Click Next to proceed with Step 6, where you can review your application, including documents attached prior to submitting it for processing. Once ready, click Submit at the**

**bottom right hand side of the page:** 

**11. Your application is now submitted, you will see a case number in the top right-hand corner. As updates are made to your case, the case status will change, keeping you informed of the process.**

**Save Draft** 

Submit

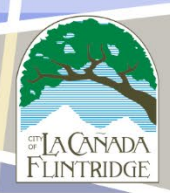